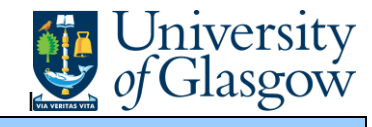

In Agresso there are specific enquiries that allow the user to check Supplier Invoices that have been registered and view the Supplier Invoice

## **To open the specific Enquiries go to:**

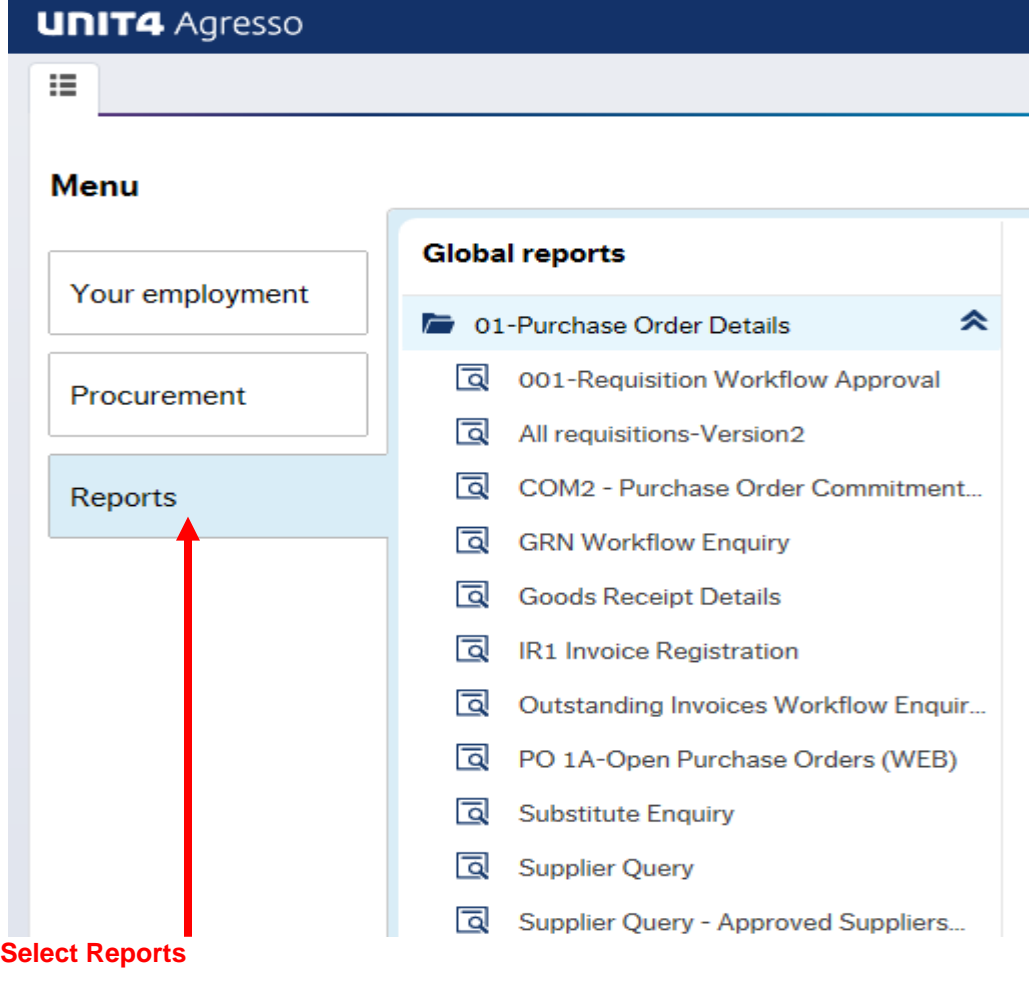

*At the top of the menu screen click on:* Select Reports

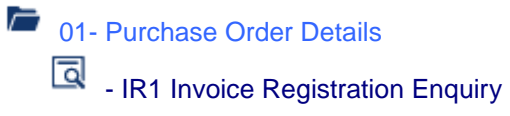

**1.** The following screen will be displayed:

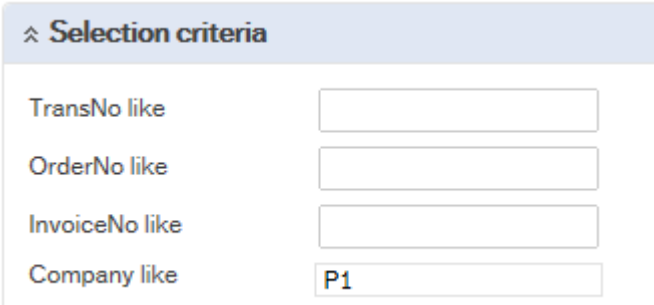

## Agresso Enquiries

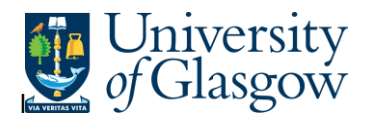

Search against any of the fields within this pane by entering the details in the relevant field

Search and clicking the search icon

The results will then appear depending on the search criteria *N.B If no results will be shown please check the search criteria entered or you may not have access to the results*

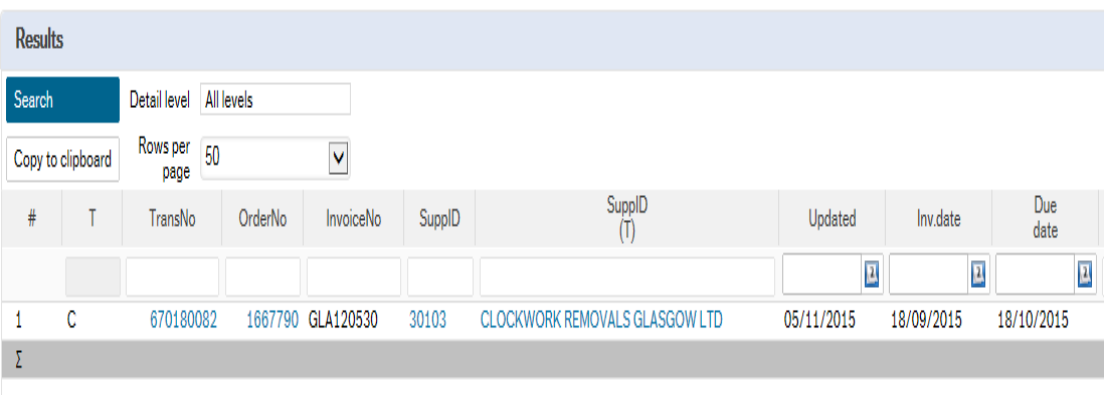

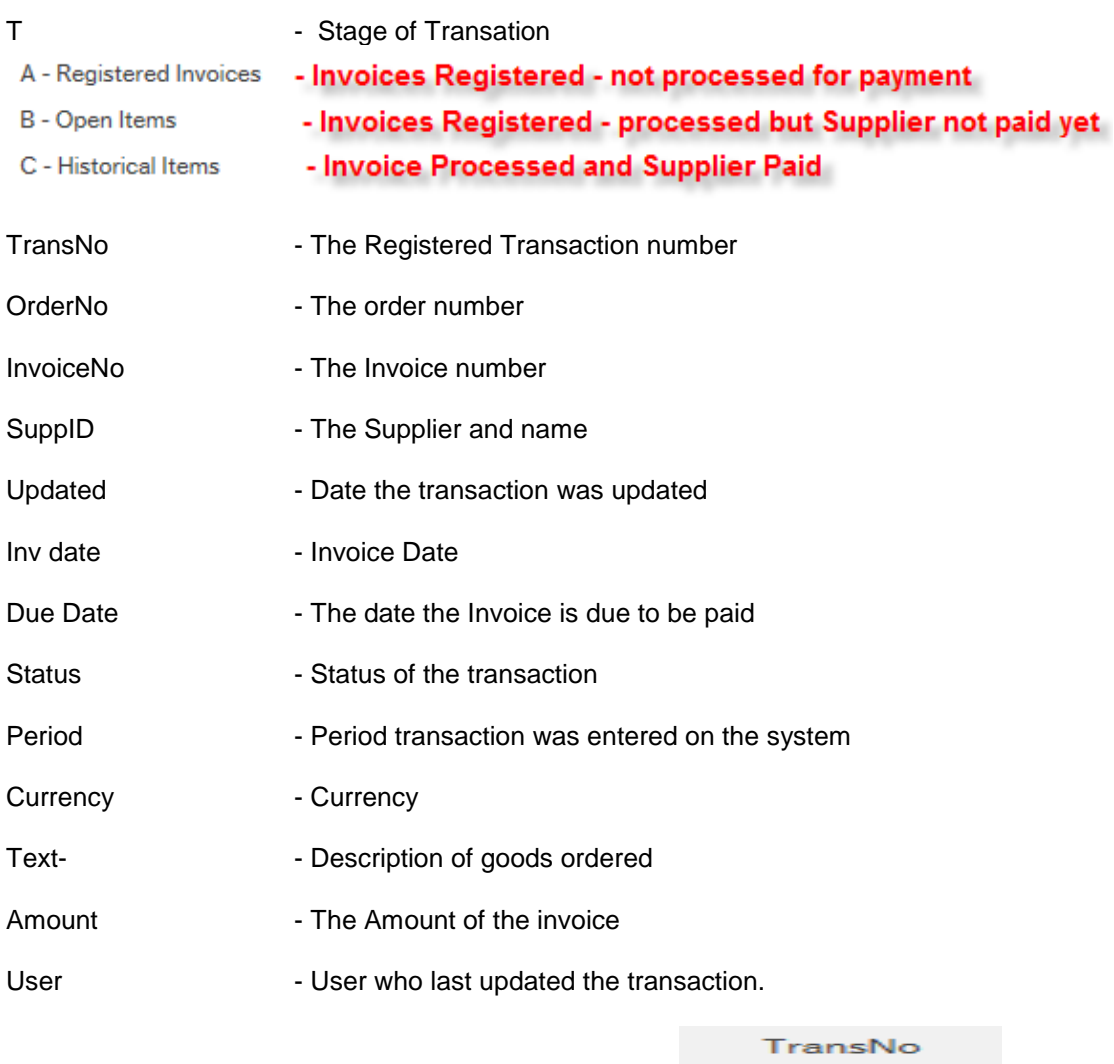

To view the Registered invoice click on the Transo field :

670180082

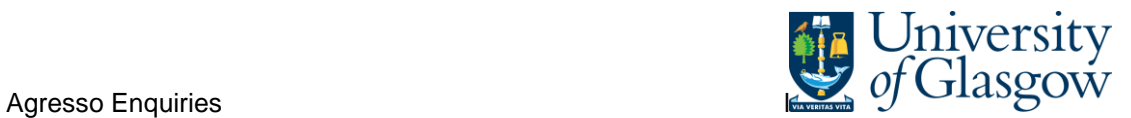

This will open up a screen where the scanned invoice can viewed/saved/printed:

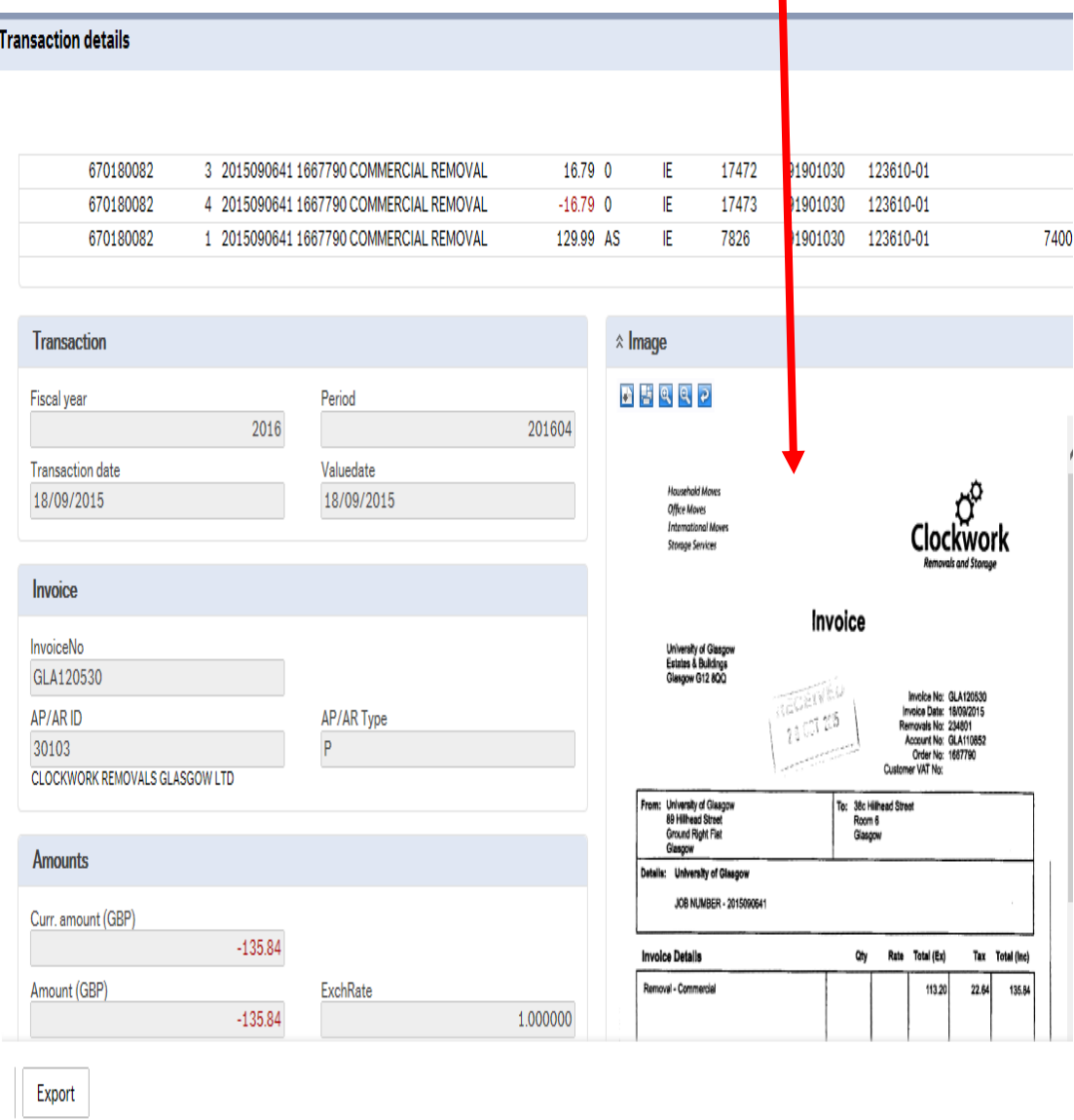

Close